# 7. 輸入信用状開設

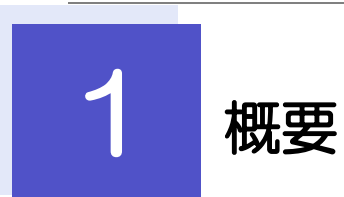

輸入信用状の開設依頼やご依頼内容・取引状況の照会などを行うことができます。

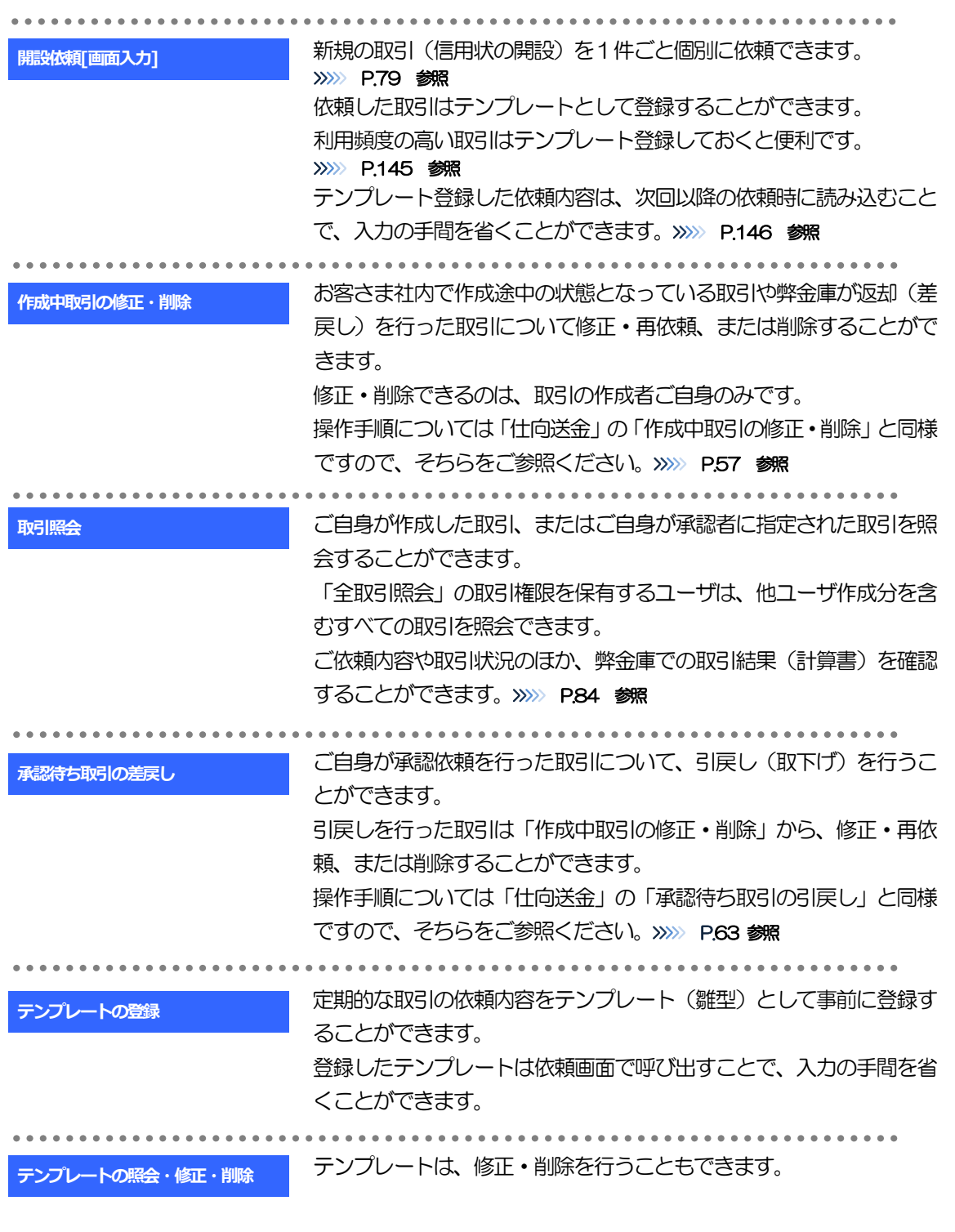

<span id="page-2-0"></span>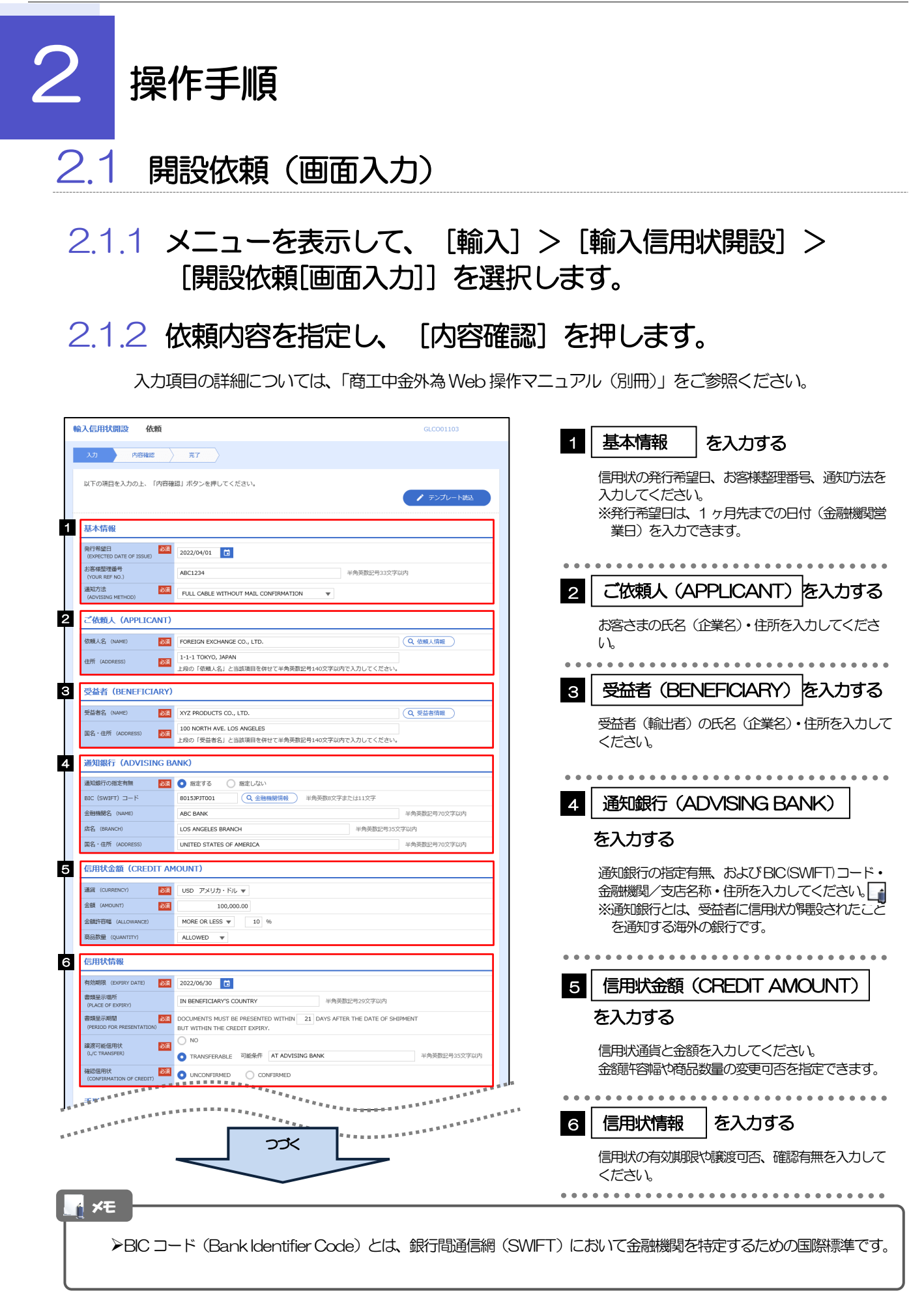

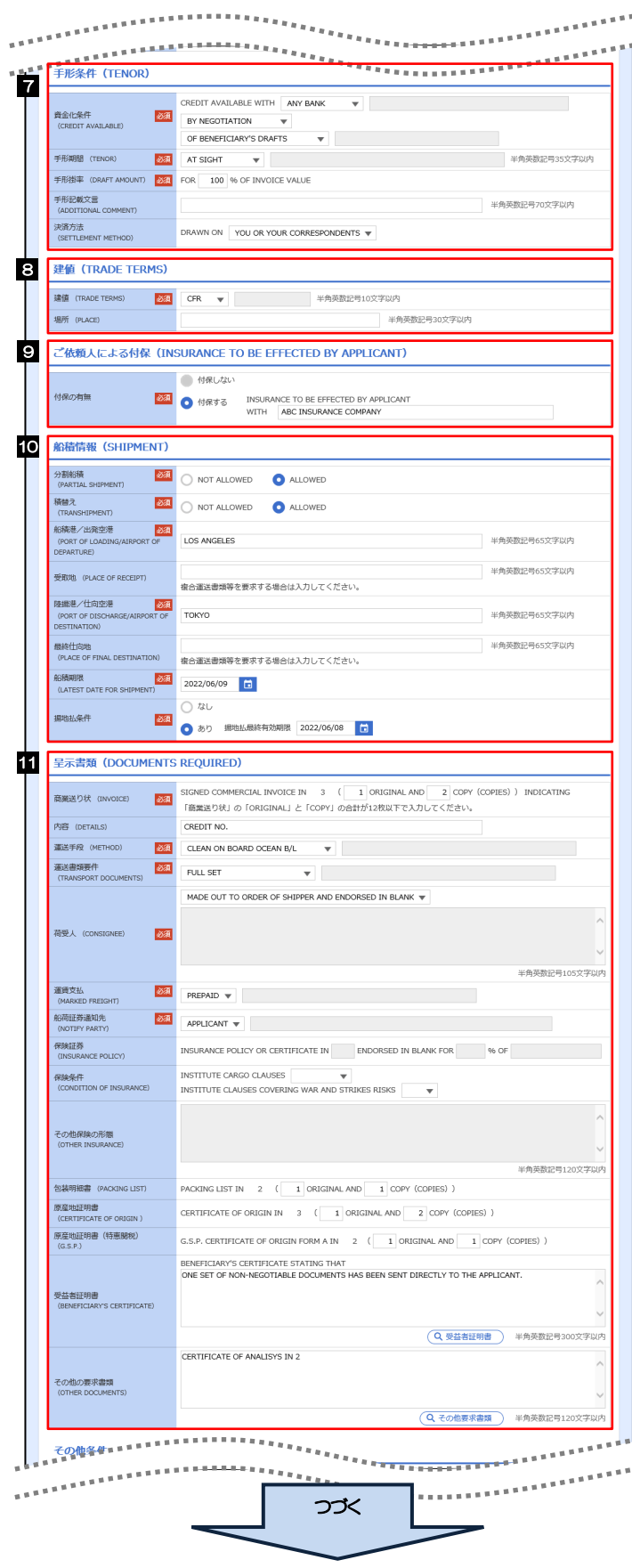

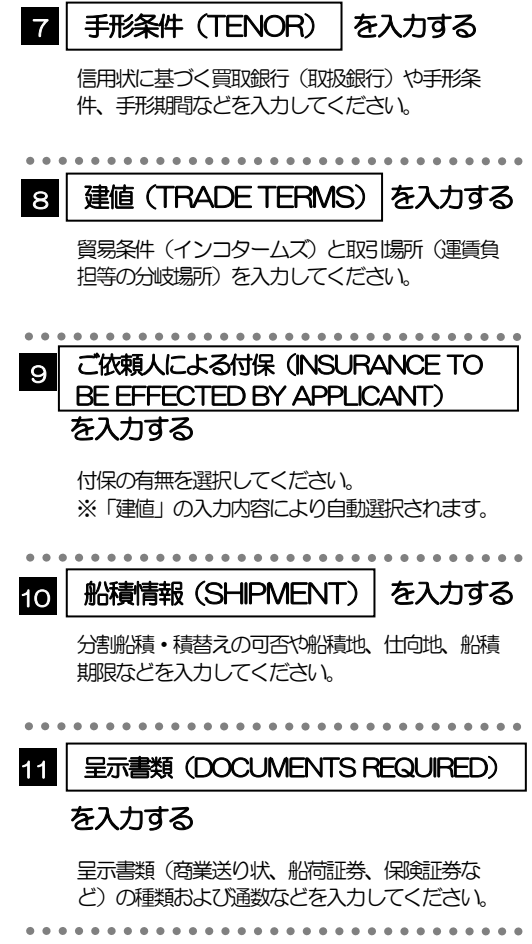

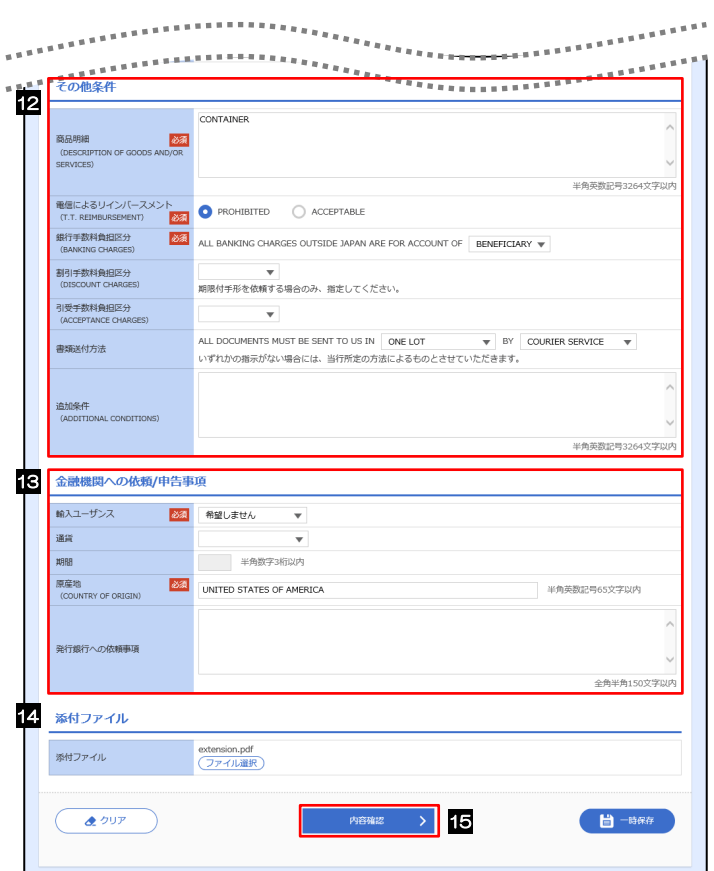

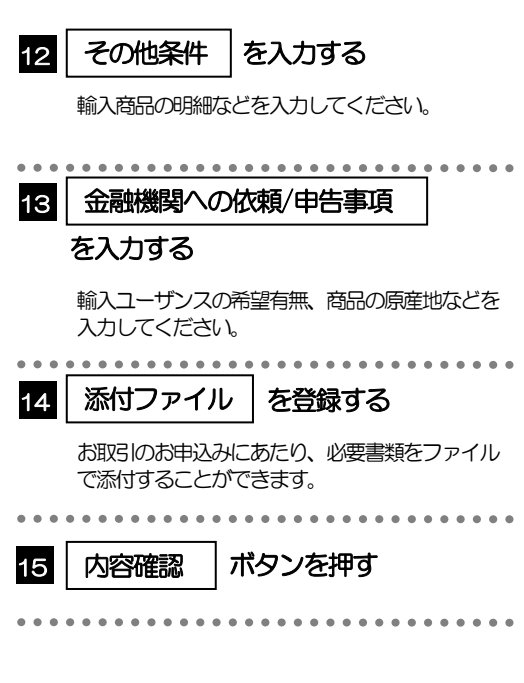

2.1.3 依頼内容を確認し、[実行]を押します。

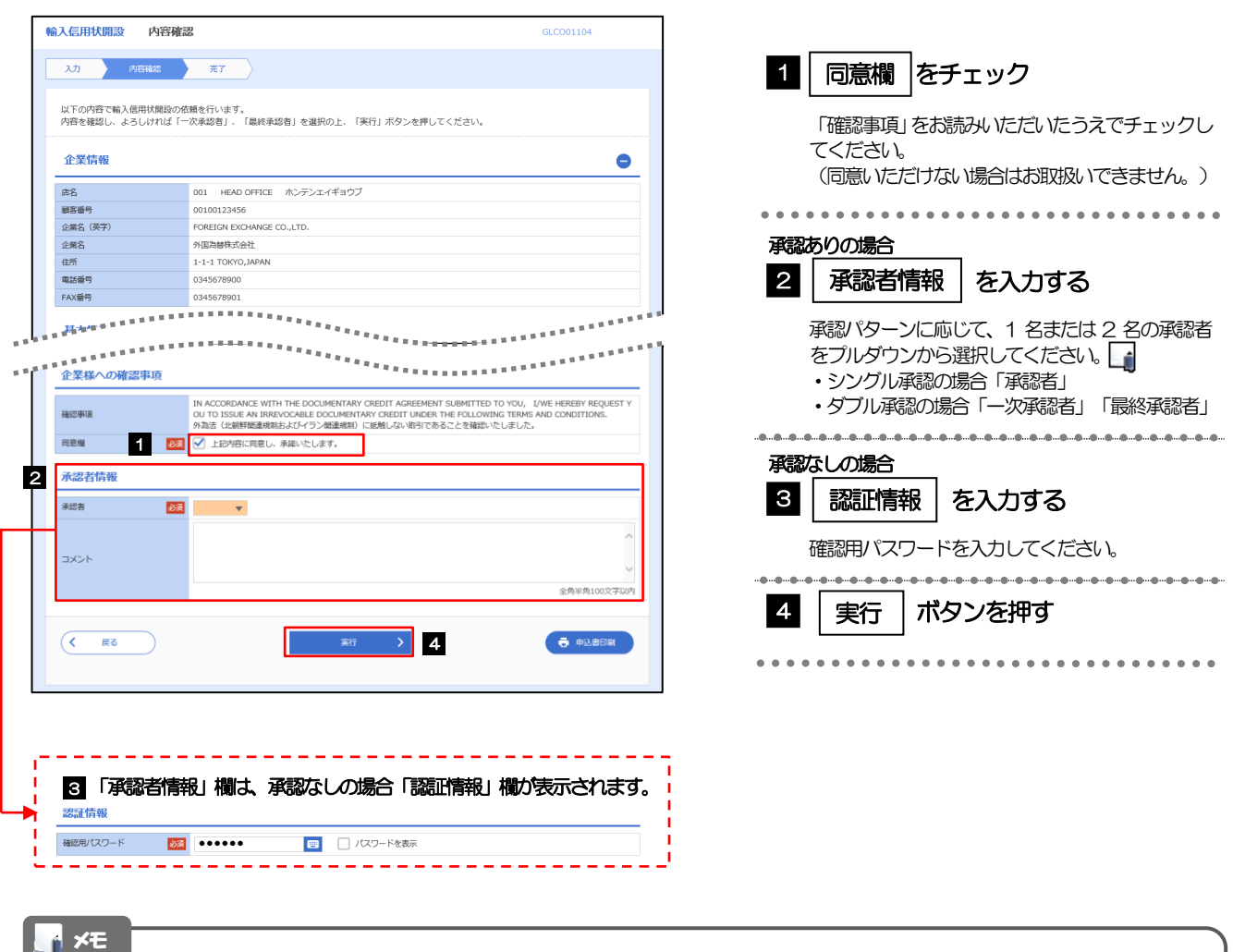

- ▶お客さまが設定した承認パターンに該当する操作をしてください。
- 「承認者」欄には、お客さま社内で承認権限を保有するユーザがプルダウンで表示されますので、この中から承認者を選 択してください。
- ダブル承認の場合、「一次承認者」と「最終承認者」に、同一の承認者は選択できません。

#### 2.1.4 開設依頼(画面入力)の完了です。

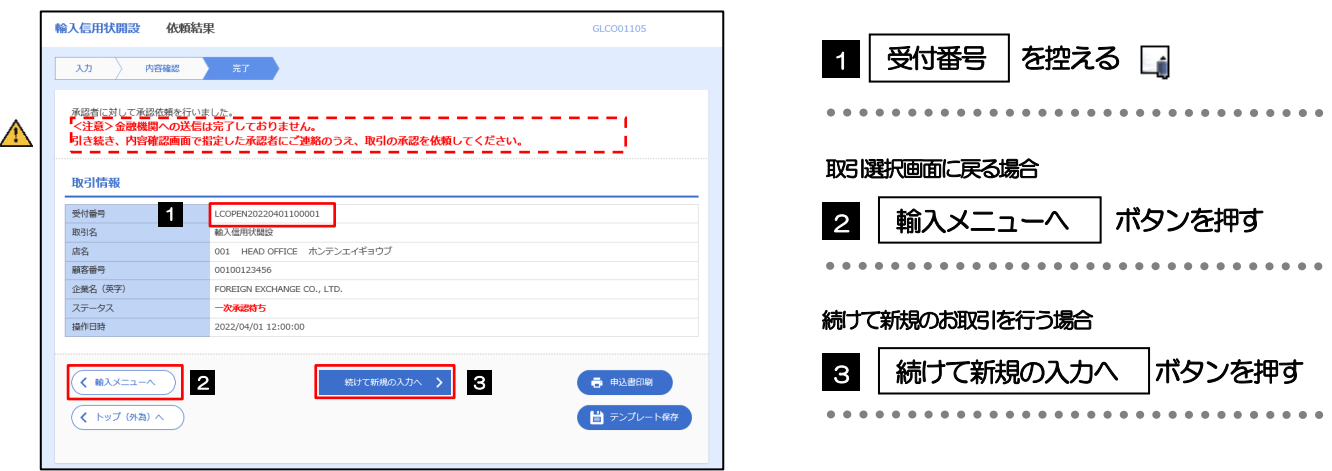

#### このメッセージが表示された場合、該当のお取引はお客さま社内で承認待ちの状態となっており、弊金庫へのお申込は まだ完了しておりません。引き続き承認者にご連絡のうえ、承認操作(>>>>> P.105 参照)を依頼してください。 (お客さまの承認パターンがシングル承認、またはダブル承認の場合、承認者による承認操作が必要となります。) ▶承認なしの場合は、この操作で弊金庫へのお申込みが完了します。(メッセージも表示されません。) メモ 注意

商工中金外為Web では、各種操作を行う際、受付番号を利用します。

>依頼内容を修正する場合は「引戻し可能取引一覧」より引戻し(取下げ)のうえ、修正してください。>>>>> P.63 参照

## <span id="page-7-0"></span>2.2 取引照会

#### 2.2.1 メニューを表示して、[輸入] > [輸入信用状開設] > [取引照会]を選択します。

#### 2.2.2 検索条件を入力して、[絞り込み]を押します。

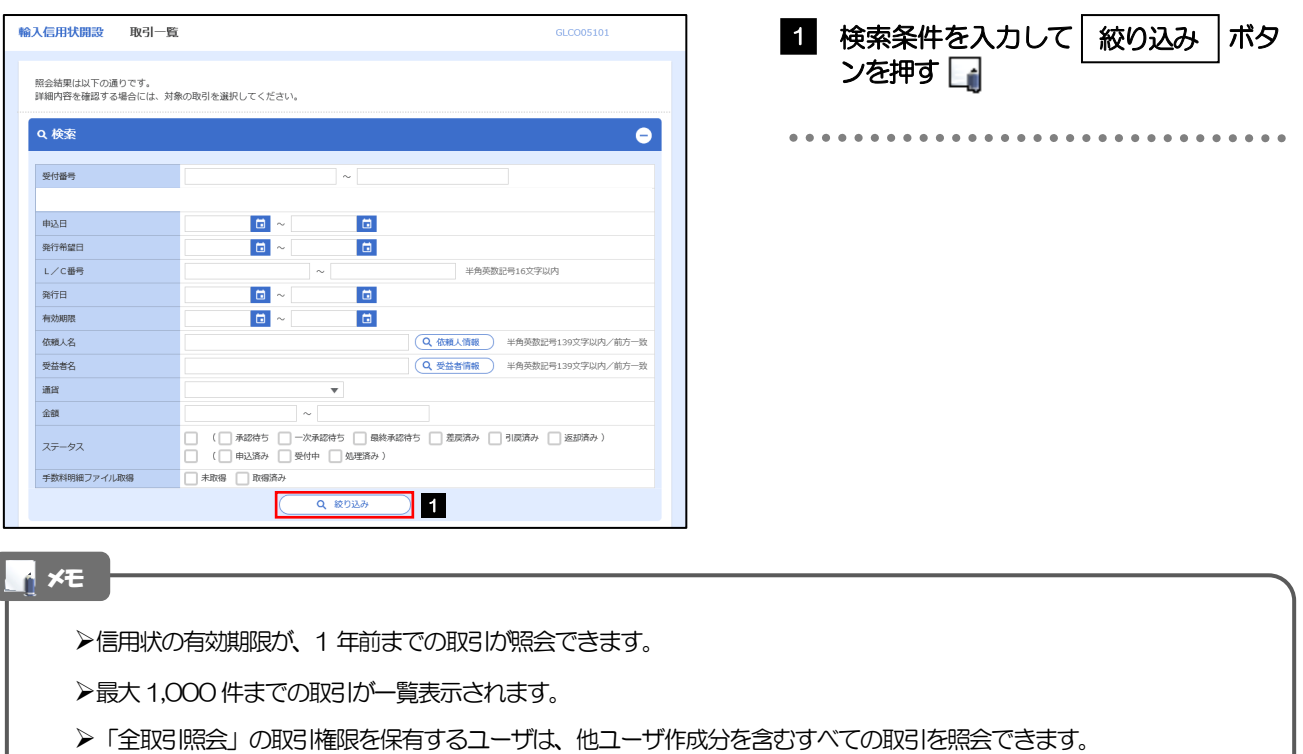

一時保存した取引は対象外とします。 照会する場合は「作成中取引の修正·削除」から照会してください。>>>>> P.57 参照

### 2.2.3 検索結果の一覧より照会する対象を選択します。

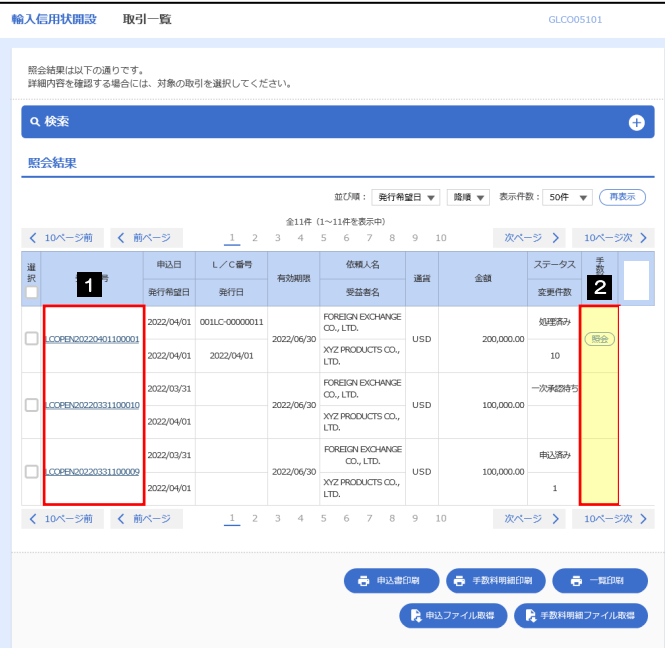

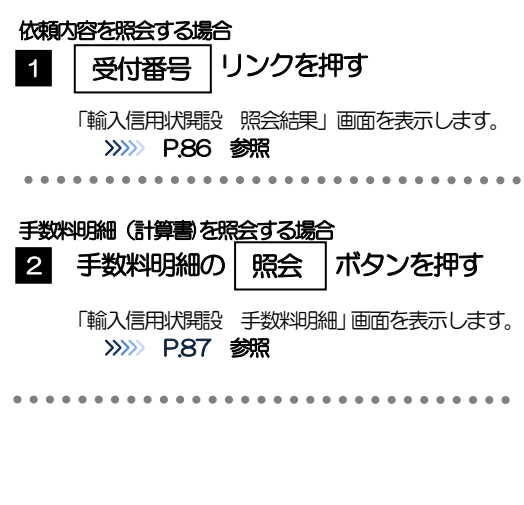

#### メモ

#### 一覧に表示するステータスは以下のとおりです。

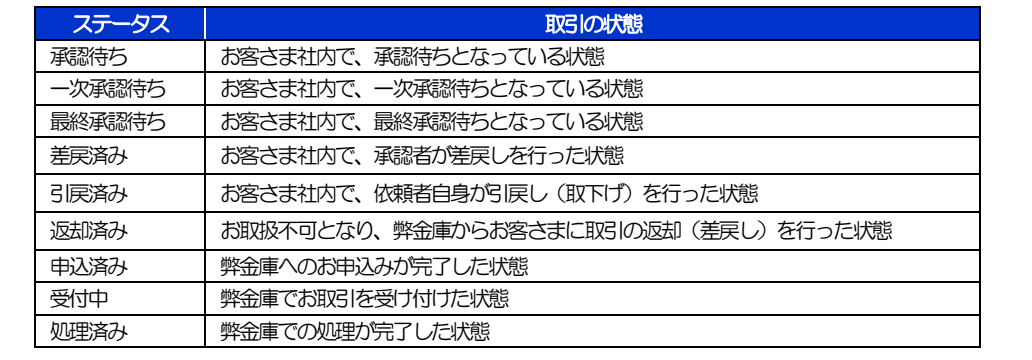

## <span id="page-9-0"></span>2.2.4 ご依頼内容が画面表示されます。

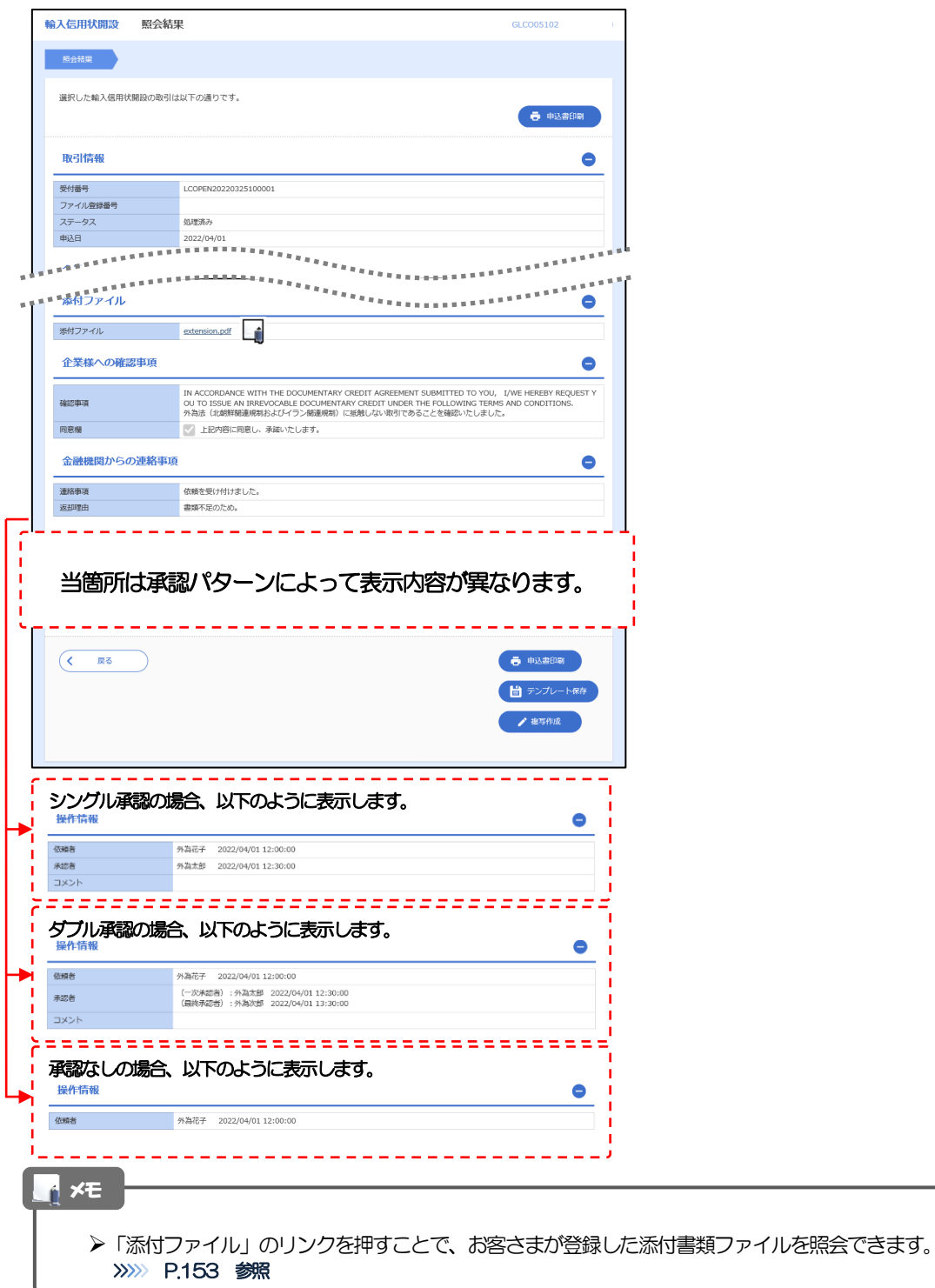

## <span id="page-10-0"></span>2.2.5 手数料明細(計算書)が表示されます。

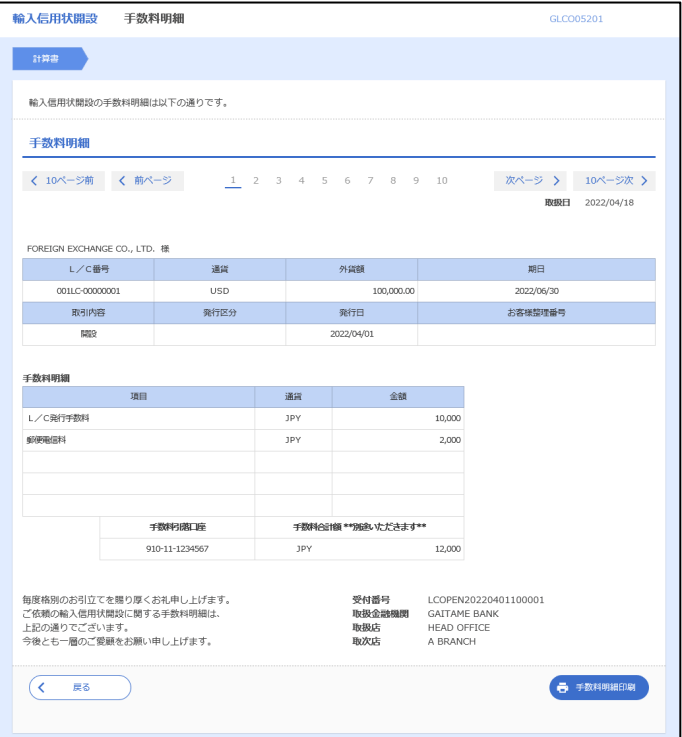

#### メモ

取消表示が「○」の場合は、取消済みの明細です。